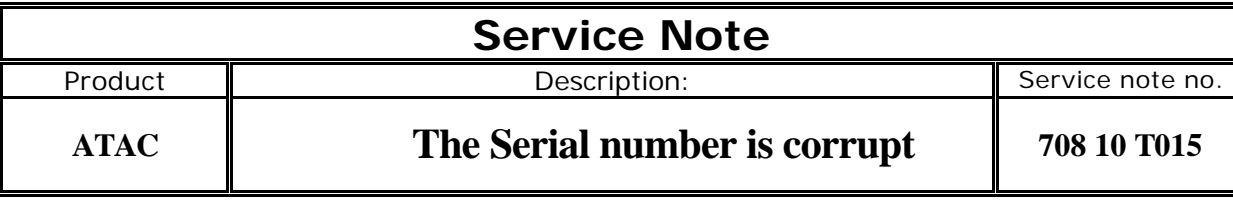

**Problem:** The Atac displays "serial number corrupt".

**Description:** Serial no. data is lost, normally caused by electric shock. The unit works fine without the serial no. data. Just abort error message. To re-install serial no. data; you have to get the special PCMCIA card w/ test/boot software.

## **Solution:**

1.The dipswitches should be adjusted as follows 1&3 ON 2&4 OFF.

- 2. Insert the ATAC service PCMCIA card in to the ATAC. Software: Testv.1.05.Bin
- 3. Hold down the DO button and power up the device.
- 4. The display should show : Current test: Serial-Number
- 5. Choose Serial-Number by pressing DO.

6. From there you are able to setup the S/N information for the device, Tester ID. And the date for this procedure.

7. After you have restored the serial number to the ATAC turn the device off.

8. Now remove the PCMCIA card. Adjust the dipswitches to 3 ON and 1,2&4 OFF.

9. Press the 2 setup buttons simultaneously and choose: Ser.No. The device should show the serial number that we just inserted.

Fin

How to copy the boot software to a PCMCIA card using a M5000:

- 1. Download the BOOT software below.
- 2. Save it onto a 3.5" disk.
- 3. Take the disk and an empty PCMCIA card and insert them into a M5000.
- 4. Press UTILITY, select MENU FILE
- 5. Dial Knob A to select DISK TO WIZARD and press DO
- 6. Dial PROGRAM knob to select the file named M6bv20.ins
- 7. Press DO and wait until copy is done.

You can download the test software just click on the attach file here below.

PCMCIA test/boot service card order number: 708070111